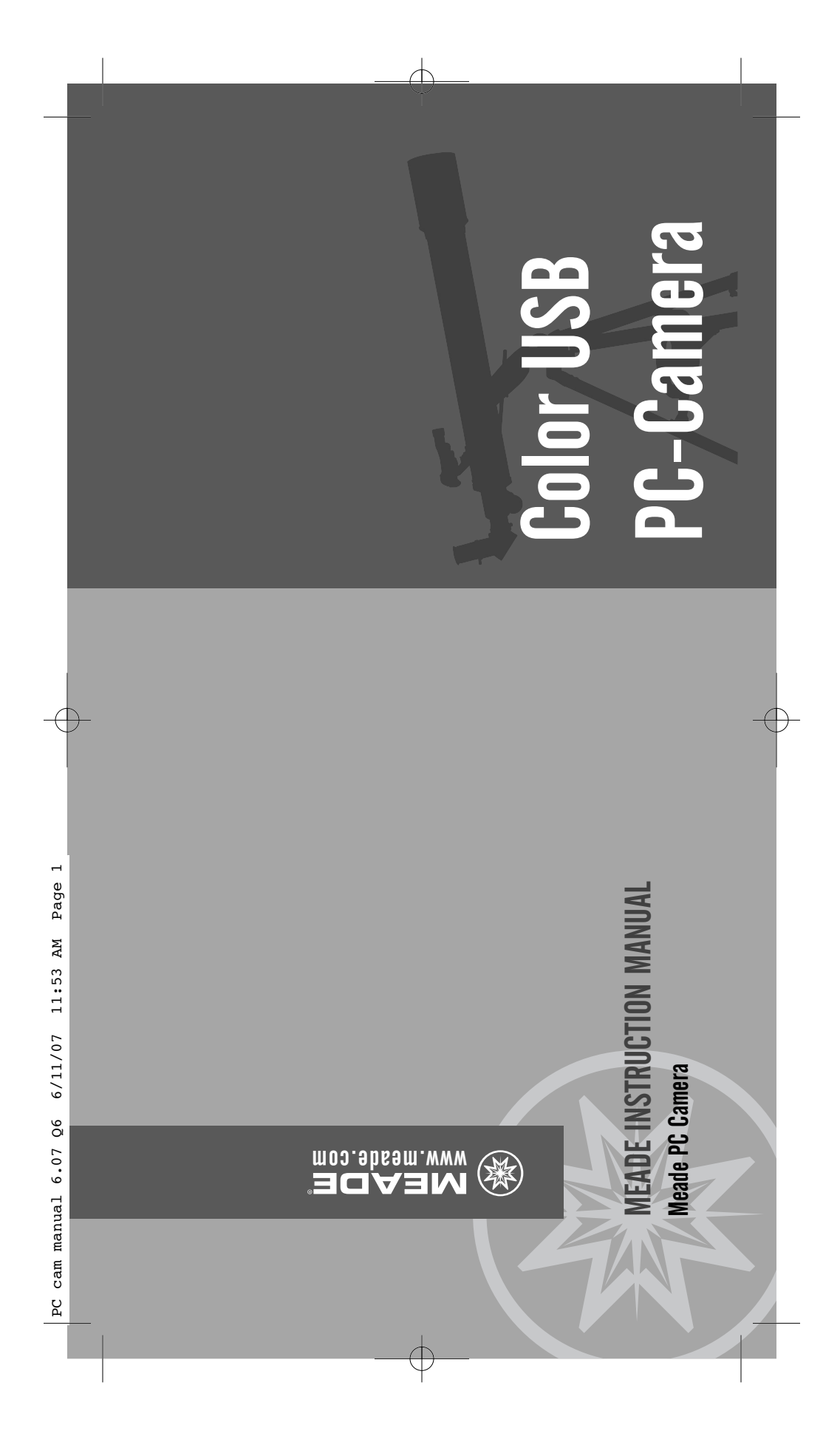

PC cam manual 6.07 Q6 6/11/07 11:53 AM Page 2 PC cam manual 6.07 Q6 6/11/07 11:53 AM Page 2

# **UNARAKAS UNARANA**

Never use a Meade® Telescope to look at the  $\bullet$  Telescope to look at the through the telescope or SmartFinder" as it is through the telescope or SmartFinder™ as it is instant and irreversible damage to your eye. instant and irreversible damage to your eye. Eye damage is often painless, so there is no Eye damage is often painless, so there is no occurred until it is too late. Do not point the occurred until it is too late. Do not point the moving. Children should always have adult moving. Children should always have adult Sun! Looking at or near the Sun will cause Sun! Looking at or near the Sun will cause warning to the observer that damage has telescope at or near the Sun. Do not look warning to the observer that damage has telescope at or near the Sun. Do not look supervision while observing. supervision while observing. Never use a Meade

## CONTEN TS

INTRODUCTION 3 ARE 3 ARE 5 MERA 6 MERA 7 APSHOT OR VIDEO 7 Select Snapshot 7 To capture video:  $8$ To stop the video capture 9 NCED TIPS 10 Exposure Control 10 NCED TIP 12 NTY 13 Special Effects controls 11 **HOW TO INSTALL YOUR SOFTWARE** HOW TO OPERATE THE PC CAMERA HOW TO FOCUS THE PC CAMERA HOW TO INSTALL YOUR SOFTW **TOW TO RUN THE SOFTWARE** SELECT SNAPSHOT OR VIDEO HOW TO OPERATE THE PC CA **VEADE LIMITED WARRANTY** To stop the video capture HOW TO FOCUS THE PC CA Special Effects controls HOW TO RUN THE SOFTW To capture video: Select Snapshot MEADE LIMITED W NTRODUCTION A SELECT SN MORE ADV ADV A

### LO ◎◎ⅡⅡⅡⅡ ო ო  $\sim$   $\sim$

6/11/07 11:53 AM Page 3 PC cam manual 6.07 Q6 6/11/07 11:53 AM Page 3 PC cam manual  $6.07$  Q6

### NTRODUCTION **INTRODUCTION**

HOW TO INSTALL YOUR SOFTWARE

HOW TO INSTALL YOUR SOFTWARE

PC's disk drive.

PC's disk drive.

DO NOT PLUG THE CAMERA UNTIL YOU

DO NOT PLUG THE CAMERA UNTIL YOU

ARE PROMPTED TO DO SO.

 $\sim$ 

ARE PROMPTED TO DO SO.

on "Install PC Camera Driver" to begin the installation of the PC Camera driver. Follow the on-screen instructions. See

on "Install PC Camera Driver" to begin

the installation of the PC Camera driver.

Follow the on-screen instructions. See

tool for telescope imaging. You will be able tool for telescope imaging. You will be able The PC Camera is an excellent beginner's The PC Camera is an excellent beginner's celestial objects, such as the Moon and celestial objects, such as the Moon and to take still images or video of bright to take still images or video of bright planets.

such as birds, trees, buildings, etc. Objects prism to capture images of distant objects, such as birds, trees, buildings, etc. Objects prism to capture images of distant objects, The camera can be used in the daytime The camera can be used in the daytime along with the telescope's 45° erecting along with the telescope's 45° erecting need to be at least 100 yards away. need to be at least 100 yards away.

Figs 2 through 5.

Figs 2 through 5.

3 When the installation is complete, restart

3 When the installation is complete, restart

your PC.

 $\rightarrow$ 

4 Plug the shutter release cable into the camera. See Fig. 6. This cable must be plugged into the camera before you plug your camera into the USB port of your PC. 5 After the computer re-starts, insert the PC Camera's USB cable into your PC's USB port.<br>6 When the PC recognizes the new device, 6 When the PC recognizes the new device, "installed and ready to use" displays.

Plug the shutter release cable into the

camera. See Fig. 6. This cable must be

your camera into the USB port of your PC.

After the computer re-starts, insert the

cu

PC Camera's USB cable into your PC's

"installed and ready to use" displays.

plugged into the camera before you plug

The PC Camera is shipped with the following The PC Camera is shipped with the following parts:

- Camera, with attached USB cable and • Camera, with attached USB cable and remote shutter release cable. remote shutter release cable.
	- CD-Rom with imaging software • CD-Rom with imaging software

This manual covers the following topics: This manual covers the following topics:

- . How to Install Your Software • How to Install Your Software
	- . How to run the software • How to run the software
- How to focus the PC Camera in a telescope • How to focus the PC Camera in a telescope
	- How to operate your PC Camera • How to operate your PC Camera
		- Advanced Tips • Advanced Tips

a looking at or mear the **Suan** will cause **irreversible** damage to your eye. Do not point this telescape of the suan. Do not look through the telescape as it is moving.<br>Let Looking at or near the **Sun** will cause **irreversible** damage to your eye. Do not point this telescope at or near the Sun. Do not look through the telescope as it is moving.

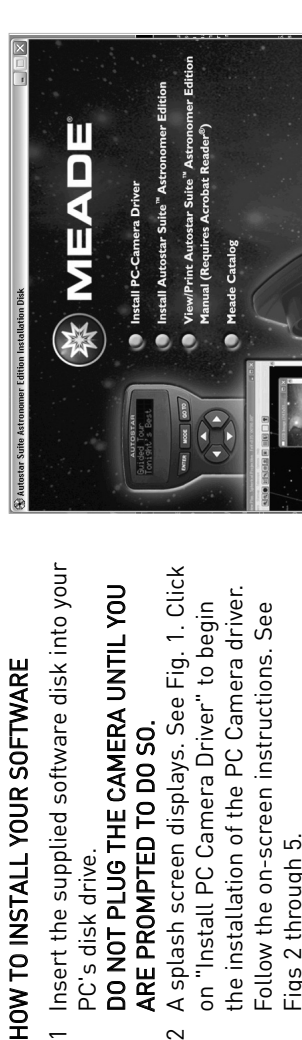

ო

Fig. 1: Click on "Install PC Camera Driver" to Fig. 1: Click on "Install PC Camera Driver" to begin the installation begin the installation

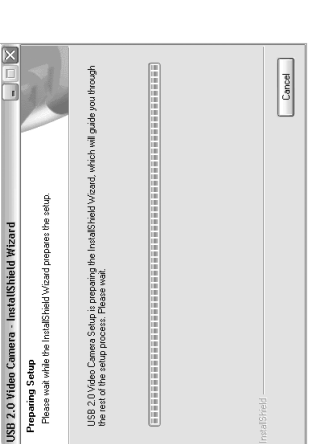

Fig. 2: Installation Screen: Preparing Fig. 2: Installation Screen: Preparing<br>setup.

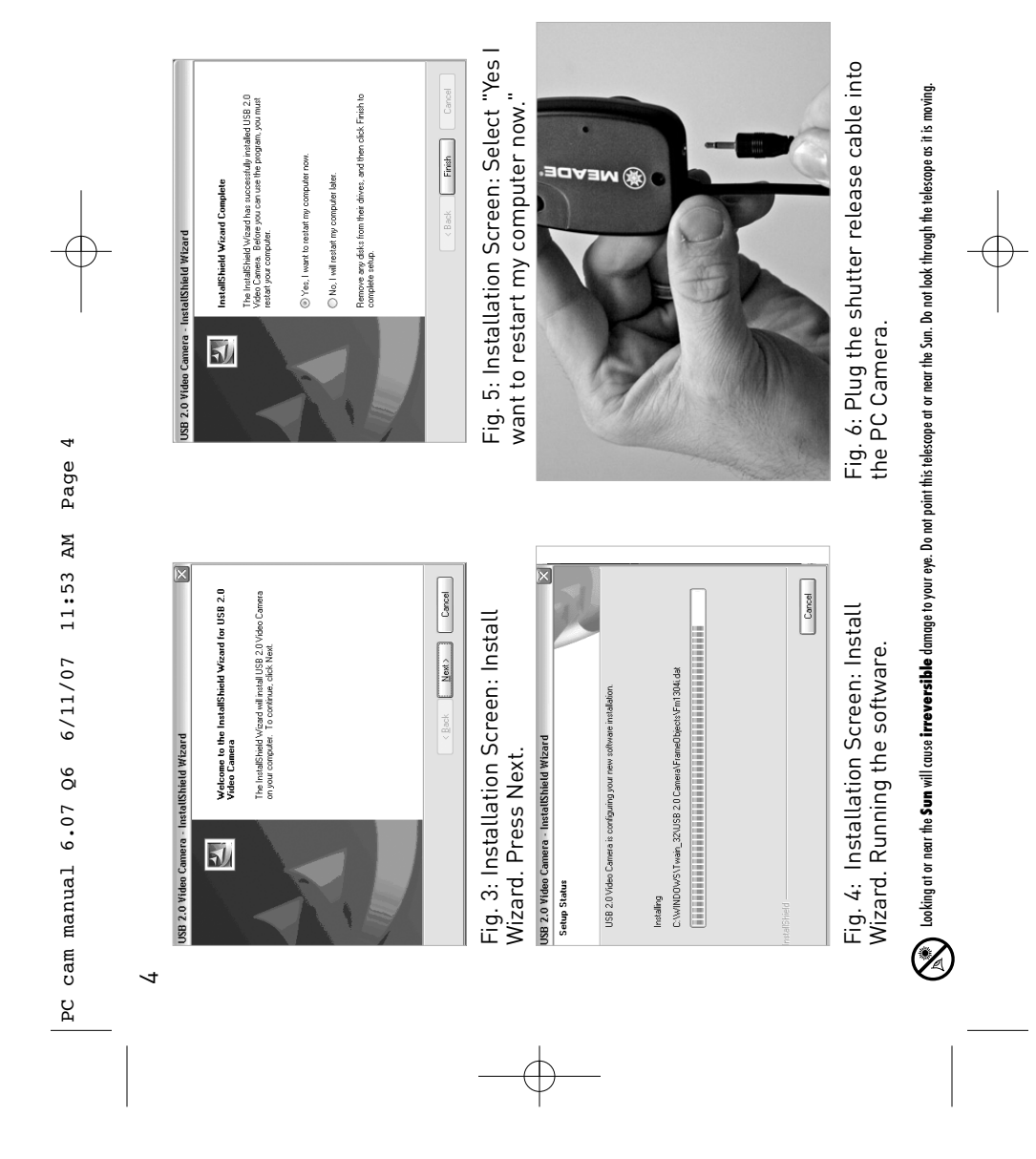

 $\oplus$ 

Download from Www.Somanuals.com. All Manuals Search And Download.

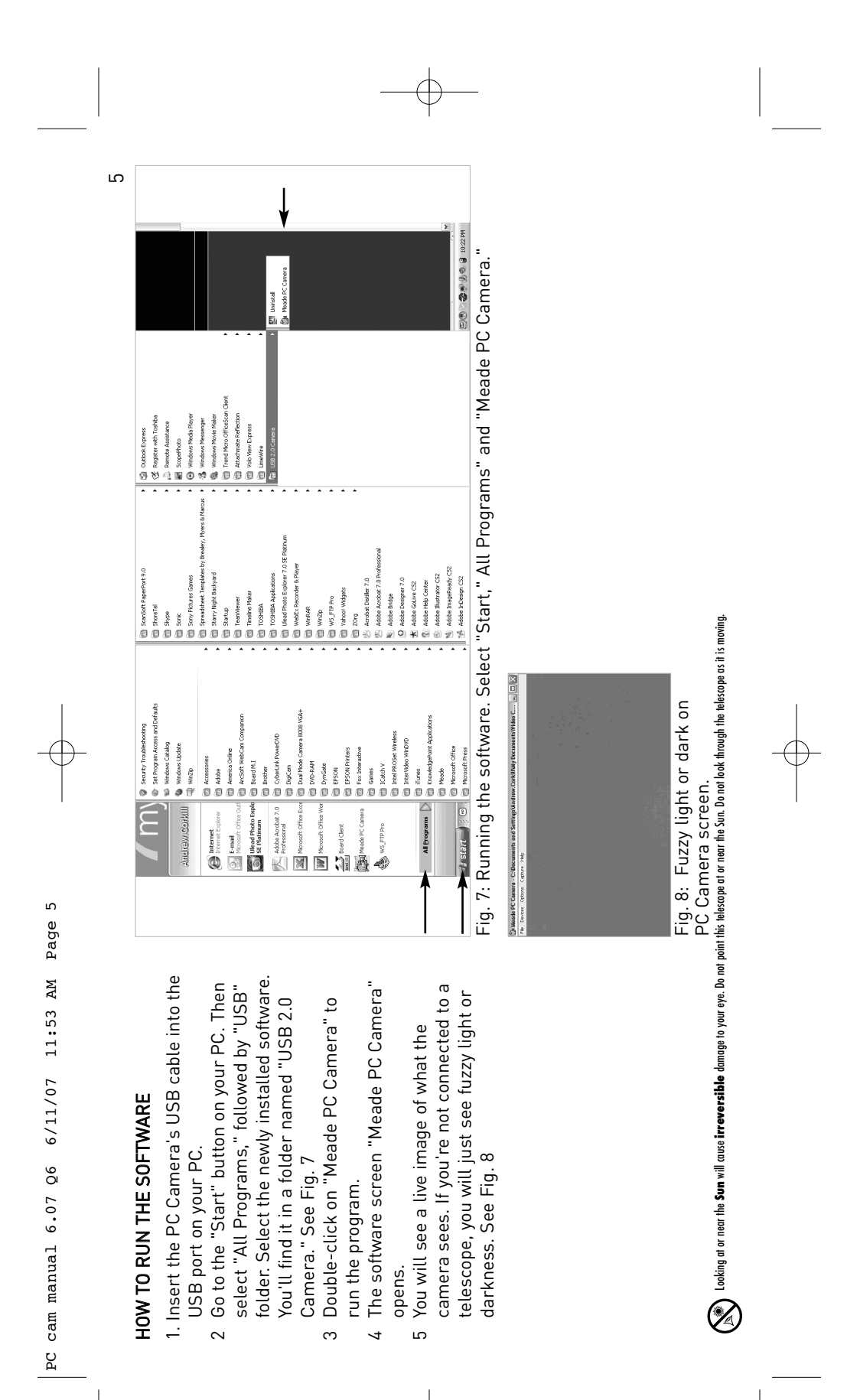

6/11/07 11:53 AM Page 6 PC cam manual 6.07 Q6 6/11/07 11:53 AM Page 6 PC cam manual  $6.07$  Q6

### HOW TO FOCUS THE PC CAMERA IN A HOW TO FOCUS THE PC CAMERA IN A **TELESCOPE** TELESCOPE 6

Perform these steps after you have plugged in the camera and have started the "Meade PC Camera" software. Insert a 25mm wide-Perform these steps after you have plugged PC Camera" software. Insert a 25mm widein the camera and have started the "Meade field eyepiece in your telescope. field eyepiece in your telescope.

- 1 Aim your telescope at a bright object (for 1 Aim your telescope at a bright object (for daytime-a daytime object should be at daytime—a daytime object should be at example, the Moon or a bright star at least 100 yards away or further). See example, the Moon or a bright star at least 100 yards away or further). See night, or a street light during the night, or a street light during the Fig. 9.
	- Center the object in the telescope 2 Center the object in the telescope eyepiece.  $\sim$
- Remove the eyepiece and replace it with the PC Camera. See Figs. 10 and 11. Be 3 Remove the eyepiece and replace it with the PC Camera. See Figs. 10 and 11. Be sure not to change the position of the sure not to change the position of the  $\infty$
- telescope or what it is pointed at. Tighten the thumbscrew in the eyepiece holder to the thumbscrew in the eyepiece holder to telescope or what it is pointed at. Tighten secure it in place. secure it in place.
	- the image on the computer screen. See Refocus the telescope's while watching the image on the computer screen. See 4 Refocus the telescope's while watching Fig. 12.  $\overline{4}$

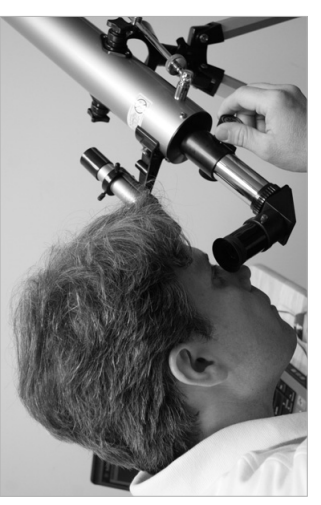

Fig. 9: Aim and focus your telescope. Fig. 9: Aim and focus your telescope.

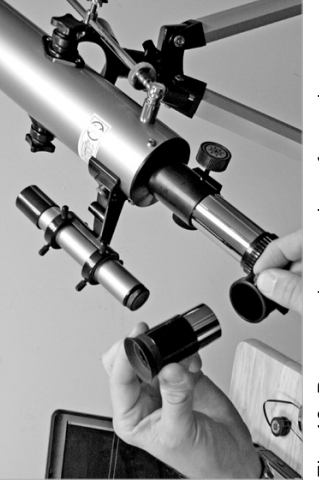

Fig. 10: Remove the eyepiece from the Fig. 10: Remove the eyepiece from the telescope.

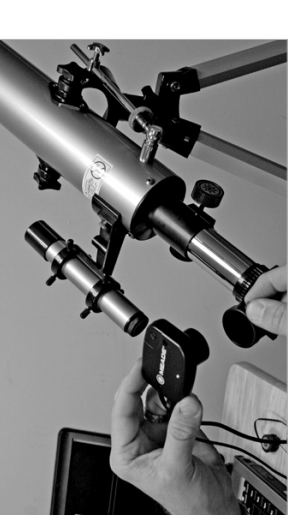

Fig. 11: Insert the PC Camera into the Fig. 11: Insert the PC Camera into the telescope's eyepiece holder. telescope's eyepiece holder.

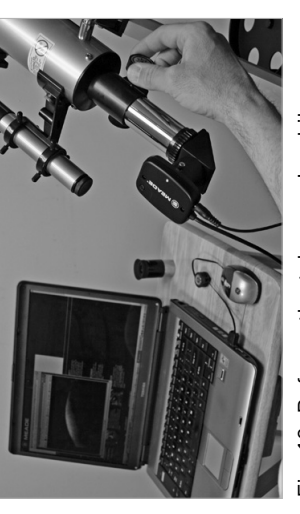

watching the image on the computer screen. watching the image on the computer screen. Fig. 12: Refocus the telescope's while Fig. 12: Refocus the telescope's while

a looking at or mear the **Sum** will cause in reeversible damage to your eye. Do not point this telescone the Sun. Do not look through the telescope as it is moving.<br>Let Looking at or near the **Sun** will cause **irreversible** damage to your eye. Do not point this telescope at or near the Sun. Do not look through the telescope as it is moving.

6/11/07 11:53 AM Page 7 PC cam manual 6.07 Q6 6/11/07 11:53 AM Page 7 PC cam manual 6.07 Q6

# HOW TO OPERATE THE PC CAMERA HOW TO OPERATE THE PC CAMERA

the "Video Capture Settings." The Properties the "Video Capture Settings." The Properties Select "Options" from the menu and choose Select "Options" from the menu and choose screen displays. This screen allows you to screen displays. This screen allows you to choose camera settings. choose camera settings.

time you use the camera to set the camera time you use the camera to set the camera for nighttime astronomical imaging. Click for nighttime astronomical imaging. Click Note: Click on the Default button the first Note: Click on the Default button the first on Daytime if you are using during the on Daytime if you are using during the daytime. See Fig 13. daytime. See Fig 13.

## Select a Camera Setting Select a Camera Setting

Choose one of these settings before taking a Choose one of these settings before taking a photo. See Fig. X. photo. See Fig. X.

- Choose Daytime to capture an image of a Choose Daytime to capture an image of a daytime object. daytime object.
- Choose Nighttime to capture an image of a Choose Nighttime to capture an image of a star or fainter object. This is the default star or fainter object. This is the default setting. •
- Choose Moon/Planet to capture an image of Choose Moon/Planet to capture an image of the Moon or a planet. the Moon or a planet. •

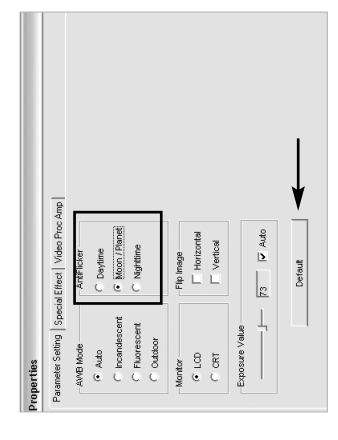

Fig. 13: Camera Settings and the<br>Default button. Fig. 13: Camera Settings and the Default button.

## Select Snapshot or Video Select Snapshot or Video

image is steady on your PC screen, then image is steady on your PC screen, then • Select Snapshot to capture a still photo. Select Snapshot to capture a still photo. Hold the shutter release cable until the press the shutter button. A snapshot of Hold the shutter release cable until the press the shutter button. A snapshot of the image displays on your PC screen. the image displays on your PC screen.

Go to the file menu and choose "Save Go to the file menu and choose "Save As..." to save the snapshot. As..." to save the snapshot.

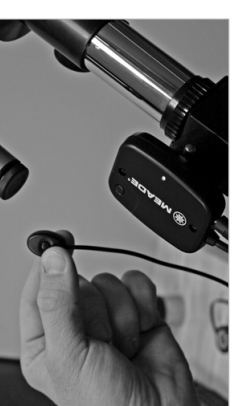

 $\overline{7}$ 

Fig. 14: Plug the shutter release Fig. 14: Plug the shutter release cable into the PC Camera. cable into the PC Camera.

image is steady on your PC screen, then Hold the shutter release cable until the image is steady on your PC screen, then press the shutter button. See Fig. 14. A snapshot of the image displays on your Hold the shutter release cable until the press the shutter button. See Fig. 14. A snapshot of the image displays on your PC screen. PC screen.

### Tip

places to share photo's and tips. Join places to share photo's and tips. Join the Meade4m Community forums at the Meade4m Community forums at User Groups and forums are great User Groups and forums are great meade4m.com to find other meade4m.com to find other astro-imagers. astro-imagers.

> Looking at or near the Sum will cause irreversible damage to your eye. Do not point this telescope at or near the Sun. Do not look through the telescope as it is moving. Looking at or near the **Sun** will cause **irreversible** damage to your eye. Do not point this telescope at or near the Sun. Do not look through the telescope as it is moving.

6/11/07 11:53 AM Page 8 PC cam manual 6.07 Q6 6/11/07 11:53 AM Page 8 PC cam manual 6.07 Q6

### $\infty$

- Select the "File" menu and choose "Set 1 Select the "File" menu and choose "Set • To capture video: To capture video:
- Capture File." See Fig. 15. Give your file a "Telephone Pole," etc.). Select a folder in "Telephone Pole," etc.). Select a folder in Capture File." See Fig. 15. Give your file a Camera is located in "My Documents" Camera is located in "My Documents"> name (e.g., "Moon," "Venus," "Bird," The default folder for the Meade PC name (e.g., "Moon," "Venus," "Bird," The default folder for the Meade PC "Video Capture USB 2.0 Telescope "Video Capture USB 2.0 Telescope which to save your images. which to save your images. Camera." See Fig. 16. Camera." See Fig. 16.
- for video capture time using the "Set Time Select the "Capture" drop down menu and Important Note: You can set the time limit 2 Select the "Capture" drop down menu and space on you computer. You can manually space on you computer. You can manually Important Note: You can set the time limit for video capture time using the "Set Time minute or so, as a two minute file take up minute or so, as a two minute file take up menu). It is recommended that you don't menu). It is recommended that you don't will be prompted to set a maximum file will be prompted to set a maximum file choose the "Start Capture" option. You Limit" option (located in the "Capture" choose the "Start Capture" option. You Limit" option (located in the "Capture" "Allocate File Space" option from the "Allocate File Space" option from the change the allocation size using the set the time limit for more than one change the allocation size using the set the time limit for more than one "File" menu. See Fig. 17. "File" menu. See Fig. 17.  $\sim$
- Ca Meade PC Camera C: Vocuments and Settings Vandrew.Corkill Wy Docum Capture Save Captured Video As... Set Capture File...<br>Allocate File Space...

Fig. 15: Select the "File" menu and Fig. 15: Select the "File" menu and choose. "Set Capture File." choose. "Set Capture File."

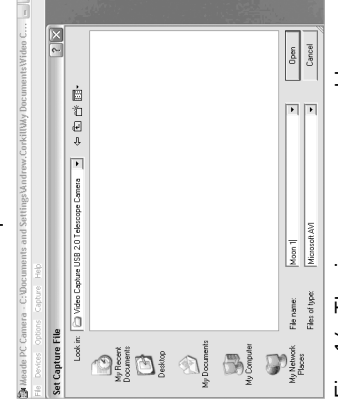

Fig. 16: The images are saved by<br>default in the "Video Capture USB default in the "Video Capture USB Fig. 16: The images are saved by 2.0 Telescope Camera" folder 2.0 Telescope Camera" folder ocated in "My Documents." located in "My Documents."

> one gigabyte of memory or more. Set "0" for no time limit (make sure you have lots

one gigabyte of memory or more. Set "0"

for no time limit (make sure you have lots

of memory!).

of memory!)

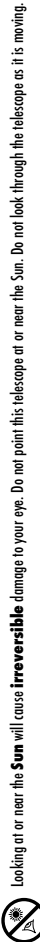

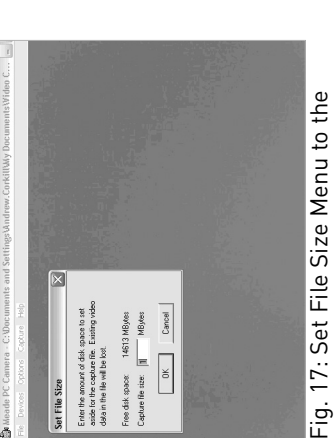

desired file size. desired file size.

- capture, or "Cancel" to cancel the video. capture, or "Cancel" to cancel the video. 3 The "Ready to Capture" dialoque box 3 The "Ready to Capture" dialogue box opens. Click "OK" to start the video opens. Click "OK" to start the video See Figs. 18 and 19. See Figs. 18 and 19.
- box. The number of Captured frames and 4. After clicking "OK," the camera will begin corner of the Meade PC Camera dialoque box. The number of Captured frames and 4. After clicking "OK," the camera will begin corner of the Meade PC Camera dialogue captured is shown in the lower left hand captured is shown in the lower left hand to record video. The number of frames You can reset the frame rate if you are to record video. The number of frames You can reset the frame rate if you are dropping too many frames. Lower the dropping too many frames. Lower the frame rate from 30 down to 15. frame rate from 30 down to 15. dropped frames will display. dropped frames will display.

# PC cam manual 6.07 Q6 6/11/07 11:53 AM Page 9 PC cam manual 6.07 Q6 6/11/07 11:53 AM Page 9

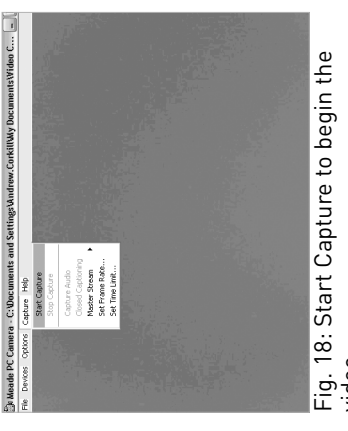

video.

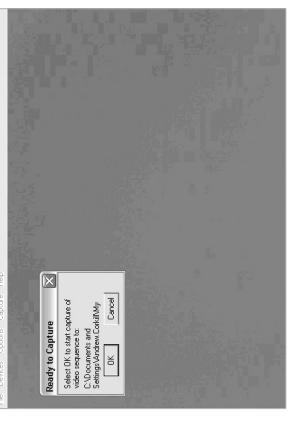

Fig. 19: Press "OK" to begin. Fig. 19: Press "OK" to begin.

## To stop the video capture: To stop the video capture:

- 1 Select the "Capture" drop down menu and 1 Select the "Capture" drop down menu and select "Stop Capture." select "Stop Capture.
	- video of a celestial object, you will notice video of a celestial object, you will notice Capture USB 2.0 Telescope Camera" in Capture USB 2.0 Telescope Camera" in Note: While you capture a snapshot or Note: While you capture a snapshot or name you selected (in step one of "To name you selected (in step one of "To Capture a Video) in the folder "Video 2 Your video will be saved with the file the object, you are imaging will drift Capture a Video) in the folder "Video 2 Your video will be saved with the file the "My Documents" folder. the "My Documents" folder.

compensate for the drift. Practice moving need to **gently** move the telescope up and need to gently move the telescope up and compensate for the drift. Practice moving the telescope and you will become adept the telescope and you will become adept photos on a "moving platform." You will photos on a "moving platform." You will Earth's rotation-you are in fact taking Earth's rotation—you are in fact taking across the screen. This is due to the across the screen. This is due to the the object, you are imaging will drift at recentering objects in no time. at recentering objects in no time. down and from side to side to down and from side to side to

sure you go back to the File menu and select sure you go back to the File menu and select program will overwrite your original capture program will overwrite your original capture If you wish to capture another video, make If you wish to capture another video, make "Capture File" again. If you do not, the "Capture File" again. If you do not, the f you start recording again. if you start recording again.

# whing at or mean the **Sum** will cause inveversible damage to your eye. Do not point this telescope at or her like Sum. Do not look through the telescope as it is moving.<br>Configuration Looking at or near the **Sun** will cause **irreversible** damage to your eye. Do not point this telescope at or near the Sun. Do not look through the telescope as it is moving.

# A Note about the Audio Capture Option A Note about the Audio Capture Option

 $\sigma$ 

setting in the "Options" menu, this menu setting in the "Options" menu, this menu optimized for astronomical photos and optimized for astronomical photos and Although there is an "Audio Capture" Although there is an "Audio Capture" is disabled. Your camera has been is disabled. Your camera has been does not record any audio. does not record any audio.

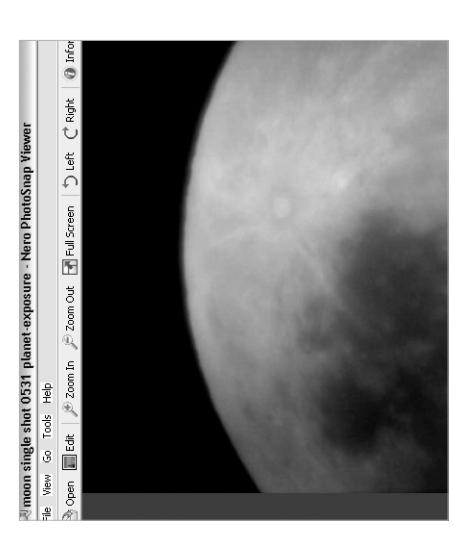

Fig. 20: Snapshot of the moon, taken with<br>the Meade PC Camera. Fig. 20: Snapshot of the moon, taken with the Meade PC Camera.

PC cam manual 6.07 Q6 6/11/07 11:53 AM Page 10 PC cam manual 6.07 Q6 6/11/07 11:53 AM Page 10

### ADVANCED TIPS ADVANCED TIPS  $\supseteq$

Use the "Video Capture Filter" to change the Use the "Video Capture Filter" to change the PC Camera's settings. PC Camera's settings.

slider will allow you to control the length of slider will allow you to control the length of when you are imaging the Moon. Changing detail in craters and mare (the dark areas) when you are imaging the Moon. Changing detail in craters and mare (the dark areas) The "Exposure Control" slider is the most The "Exposure Control" slider is the most an image exposure. It is especially useful useful control for capturing images. The an image exposure. It is especially useful the exposure setting will bring out more useful control for capturing images. The the exposure setting will bring out more on the Moon. on the Moon.

## To use the Exposure Control: To use the Exposure Control:

- 1 Select the "Options" drop down menu and 1 Select the "Options" drop down menu and choose the "Video Capture Filter..." choose the "Video Capture Filter…" option.
- 2 The "Properties" dialogue box will open. 2 The "Properties" dialogue box will open.
- Select the image setting: "Daytime," 3 Select the image setting: "Daytime," "Moon / Planet," or "Nighttime." "Moon / Planet," or "Nighttime."  $\infty$
- 4 In the "Exposure Value" box, uncheck the screen, move the slider back and forth to 4 In the "Exposure Value" box, uncheck the screen, move the slider back and forth to see the effect of changing the exposure see the effect of changing the exposure "Auto" option to give you control of the "Auto" option to give you control of the exposure value. With an image on the exposure value. With an image on the value. See Fig. 21. value. See Fig. 21.

Looking at or near the **Sun** will cause **irreversible** damage to your eye. Do not point this telescope at or near the Sun. Do not look through the telescope as it is moving.

anding at or mean the **Sum** will cause in reversible damage to your eye. Do not point this telescope at the Sun. Do not look through the telescope as it is moving.<br>Comparison

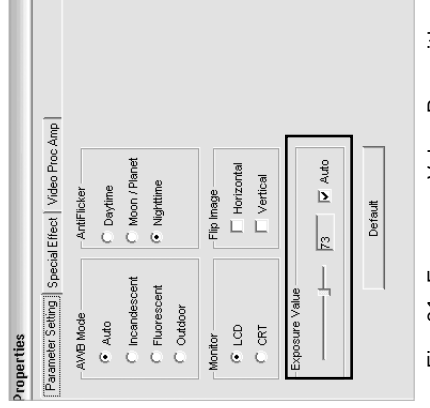

Fig. 21: Exposure Value Box with Fig. 21: Exposure Value Box with slider.

- 5 Select the exposure value that is most 5 Select the exposure value that is most pleasing to your eye. Click "Ok" to pleasing to your eye. Click "Ok" to continue. continue.
- 6 The photo's and videos will now be set to 6 The photo's and videos will now be set to the new exposure value. the new exposure value.

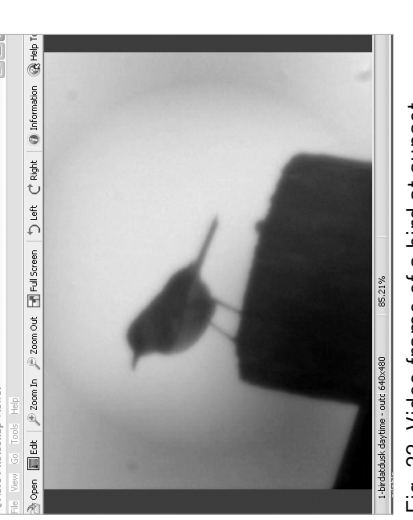

Fig. 22: Video frame of a bird at sunset, Fig. 22: Video frame of a bird at sunset, captured with the Meade PC Camera. captured with the Meade PC Camera.

PC cam manual 6.07 Q6 6/11/07 11:53 AM Page 11 PC cam manual 6.07 Q6 6/11/07 11:53 AM Page 11

## To use the Special Effects controls: To use the Special Effects controls:

 $\overline{\phantom{0}}$ 

- 1 Select the "Options" drop down menu and 1 Select the "Options" drop down menu and choose the "Video Capture Filter..." choose the "Video Capture Filter…" option.
- The "Properties" dialogue box will open. 2 The "Properties" dialogue box will open.  $\sim$
- 3 Select the "Special Effects" tab at the top 3 Select the "Special Effects" tab at the top of the dialogue box. See Fig. 23. of the dialogue box. See Fig. 23.
- screen to see a demo of all the possible screen to see a demo of all the possible Select the "Demo" at the bottom of the 4 Select the "Demo" at the bottom of the special effects available.. special effects available..  $\rightarrow$
- Click on the desired special effect and 5 Click on the desired special effect and select "OK". select "OK". c
- The selected special effect will be applied another special effect or check the cancel another special effect or check the cancel 6 The selected special effect will be applied to the all new captured snapshots and video that you capture until you select to the all new captured snapshots and video that you capture until you select box at the bottom of the screen. box at the bottom of the screen.  $\sim$

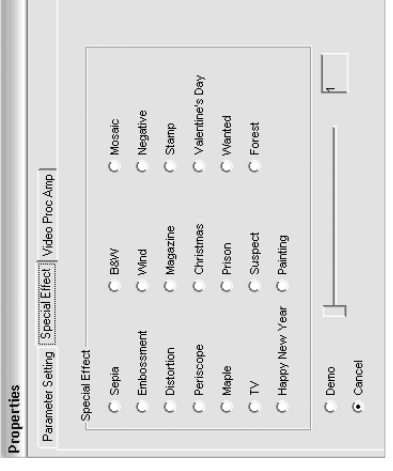

Fig. 23: The Special Effect screen. Fig. 23: The Special Effect screen.

## SURF THE WEB: ON-LINE RESOURCES **SURF THE WEB: ON-LINE RESOURCES**

The Meade 4M Community:<br>http://www.meade4m.com • The Meade 4M Community: http://www.meade4m.com

 $\ddot{\phantom{0}}$ 

- Sky & Telescope:<br>http://www.skyandtelescope.com Sky & Telescope: •
	- http://www.skyandtelescope.com • Astronomy:
		- Astronomy Picture of the Day: http://www.astronomy.com  $\ddot{\phantom{0}}$
- Astronomy<br>http://www.astronomy.com<br>http://www.astronomy.com<br>http://anny.Picture.of the Day.<br>Photographic Atlas of the Moon. http://antwrp.gsfc.nasa.goc/apod • Photographic Atlas of the Moon:  $\ddot{\phantom{0}}$
- http://www.lpi.ursa.edu/research/lunar\_orbiter ï
- http://www.lpi.ursa.edu/research/lunar\_orbiter<br>Hubble Space Telescope Public Pictures:<br>http://oposite.stsci.edu/pubinfo/pictures.html http://oposite.stsci.edu/pubinfo/pictures.html • Hubble Space Telescope Public Pictures:

a looking at or mear the **Sum** will cause in reeversible damage to your eye. Do not point this telescone the Sun. Do not look through the telescope as it is moving.<br>Let Looking at or near the **Sun** will cause **irreversible** damage to your eye. Do not point this telescope at or near the Sun. Do not look through the telescope as it is moving.

Page 12 PC cam manual 6.07 Q6 6/11/07 11:53 AM Page 12 6/11/07 11:53 AM PC cam manual  $6.07$   $Q6$ 

### $\overline{2}$

### MORE ADVANCED TIPS MORE ADVANCED TIPS

and software. See Fig. 24. Adjust the sliders and software. See Fig. 24. Adjust the sliders on each setting to obtain the desired effect. on each setting to obtain the desired effect. further control over your captured images further control over your captured images Practice the following controls to see how Practice the following controls to see how The Video Processing Amplifier gives you The Video Processing Amplifier gives you they affect your captures: they affect your captures:

- · Brightness: Use this control to lighten or Brightness: Use this control to lighten or darken your images. darken your images.
- Contrast: Use this control to adjust the Contrast: Use this control to adjust the extremes between light and dark in your extremes between light and dark in your
- images. • Hue: Use this control to change the colors Hue: Use this control to change the colors
	- Saturation: Use this control to change the ntensity of your image without changing the **Saturation:** Use this control to change the intensity of your image without changing the in your image. in your image. mage color. image color.

You will not be able to refocus the image, but • Sharpness: You may take an image that is You will not be able to refocus the image, but Sharpness: You may take an image that is control to sharpen the pixels in your image. control to sharpen the pixels in your image. a small amount of sharpness may improve a small amount of sharpness may improve slightly out of focus. Use the Sharpness slightly out of focus. Use the Sharpness your image. your image

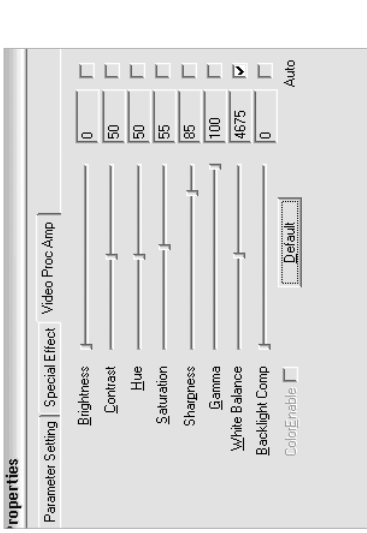

Fig. 24: The Video Proc. Amp setting Fig. 24: The Video Proc. Amp setting screen. screen.

### control changes the intensity of the pixels on control changes the intensity of the pixels on • Gamma (For Advanced Users): This Gamma (For Advanced Users): This

your monitor, in order for you to view colors that you do not changed the gamma setting. that you do not changed the gamma setting. your monitor, in order for you to view colors rather to set your monitor setting. If you do not understand gamma, it is recommended rather to set your monitor setting. If you do not understand gamma, it is recommended set the intensity from image to image, but accurately. You will not use this control to set the intensity from image to image, but accurately. You will not use this control to

• White Balance (For Advanced Users): This White Balance (For Advanced Users): This control allows to balance colors in an image control allows to balance colors in an image correctly with the primary colors. If you do recommended that you do not changed this recommended that you do not changed this so that neutral colors (greys) are balanced correctly with the primary colors. If you do so that neutral colors (greys) are balanced not understand White Balance, it is not understand White Balance, it is setting.

- Backlight Comp: Leave this option set Backlight Comp: Leave this option set to "0."
- factory-set values. Select the default button factory-set values. Select the default button Processing Amplifier setting to the original Processing Amplifier setting to the original • DEFAULT: Returns all the Video DEFAULT: Returns all the Video the first time you wish to capture the first time you wish to capture

astrophotos.

astrophotos.

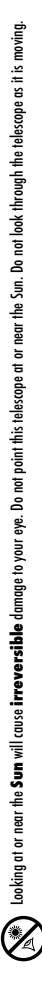

6/11/07 11:53 AM Page 13 PC cam manual 6.07 Q6 6/11/07 11:53 AM Page 13 PC cam manual 6.07 Q6

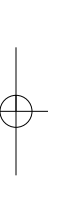

# **MEADE LIMITED WARRANTY MEADE LIMITED WARRANTY**

This accessory is warranted by Meade Instruments Corp. ("Meade") to be free of defects in materials and workmanship for a period of ONE YEAR from the date of original purchase in the U.S.A. and Canada. Meade<br>will repair or This accessory is warranted by Meade Instruments Corp. ("Meade") to be free of defects in materials and were and workmanship for a period of ONE YEAR from the date of original purchase in the U.S.A. and Canada. Meade will repair or replace a product, or part thereof, found by Meade to be defective, provided the defective part is returned to Meade, freight-prepaid, with proof of purchase. This warranty applies to the original purchaser only and is non-transferable. Meade products purchased outside North America are not included in this warranty, but are covered under separate warranties issued by Meade international distributors.

RGA Number Required: Prior to the return of any product or part, a Return Goods Authorization (RGA) number must be obtained from Meade by writing, or calling (800) 626-3233. Each returned part or product must **RGA Number Required:** Prior to the return of any product or part, a Return Goods Authorization (RGA) number **must** be obtained from Meade by writing, or calling (800) 626-3233. Each returned part or product must include a written statement detailing the nature of the claimed defect, as well as the owner's name, address, and phone number. include a written statement detailing the nature of the claimed defect, as well as the owner's name, address, and phone number.

This warranty is not valid in cases where the product has been abused or mishandled, where understandeed or performed, or where depreciation of the product is due to normal wear-and-<br>tear. Meade specifically disclains spec This warranty is not valid in cases where the product has been abused or mishandled, where unauthorized repairs have been attempted or performed, or where depreciation of the product is due to normal wear-andtear. Meade specifically disclaims special, indirect, or consequential damages or lost profit which may result from a breach of this warranty. Any implied warranties which cannot be disclaimed are hereby limited to a term one year from the date of original retail purchase.

This warranty gives you specific rights. You may have other rights which vary from state to state. This warranty gives you specific rights. You may have other rights which vary from state to state.

Meade reserves the right to change product specifications or to discontinue products without notice. Meade reserves the right to change product specifications or to discontinue products without notice.  $\oplus$ 

@ 2007 All rights reserved. Specifications subject to change without notice. © 2007 All rights reserved. Specifications subject to change without notice.

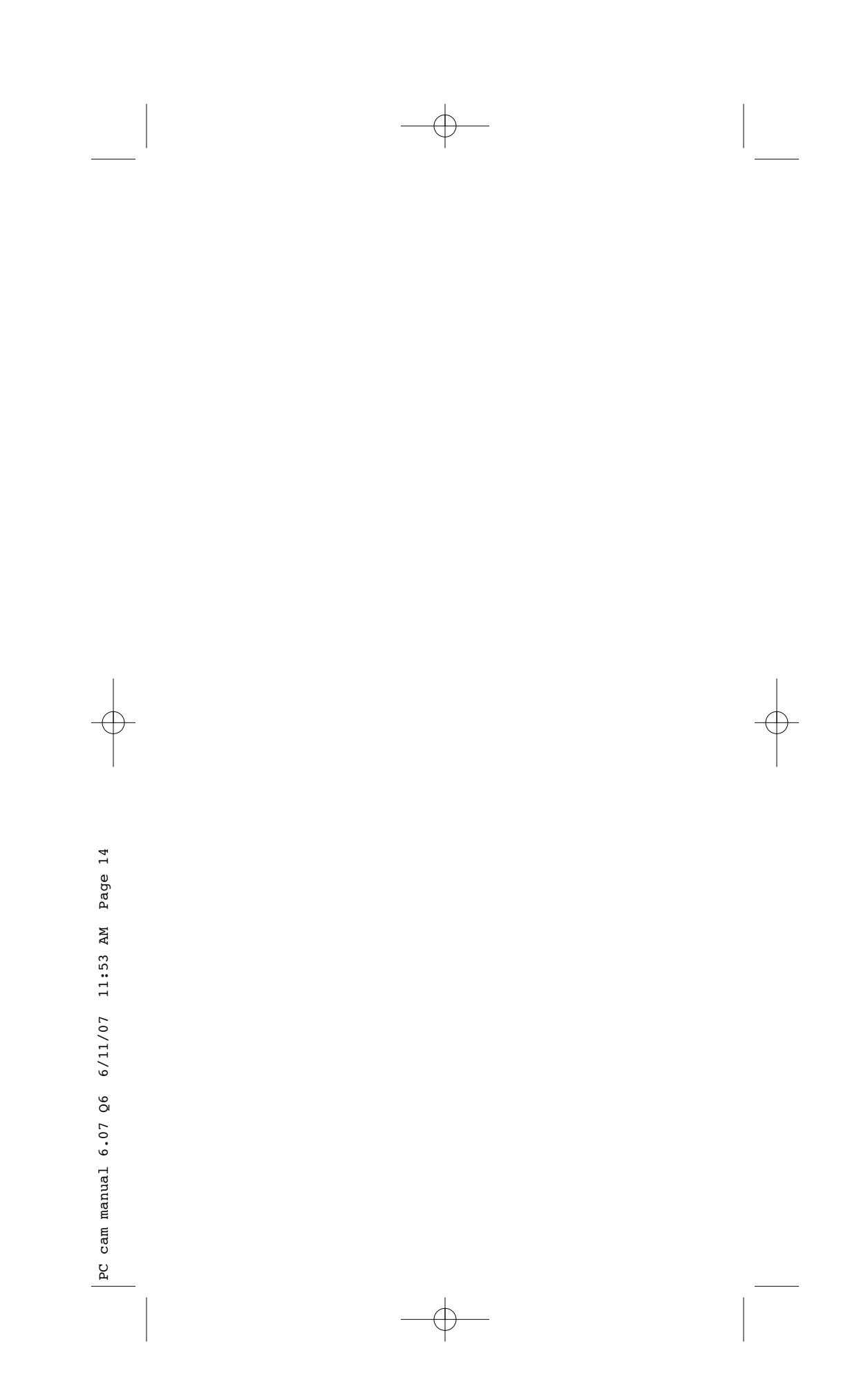

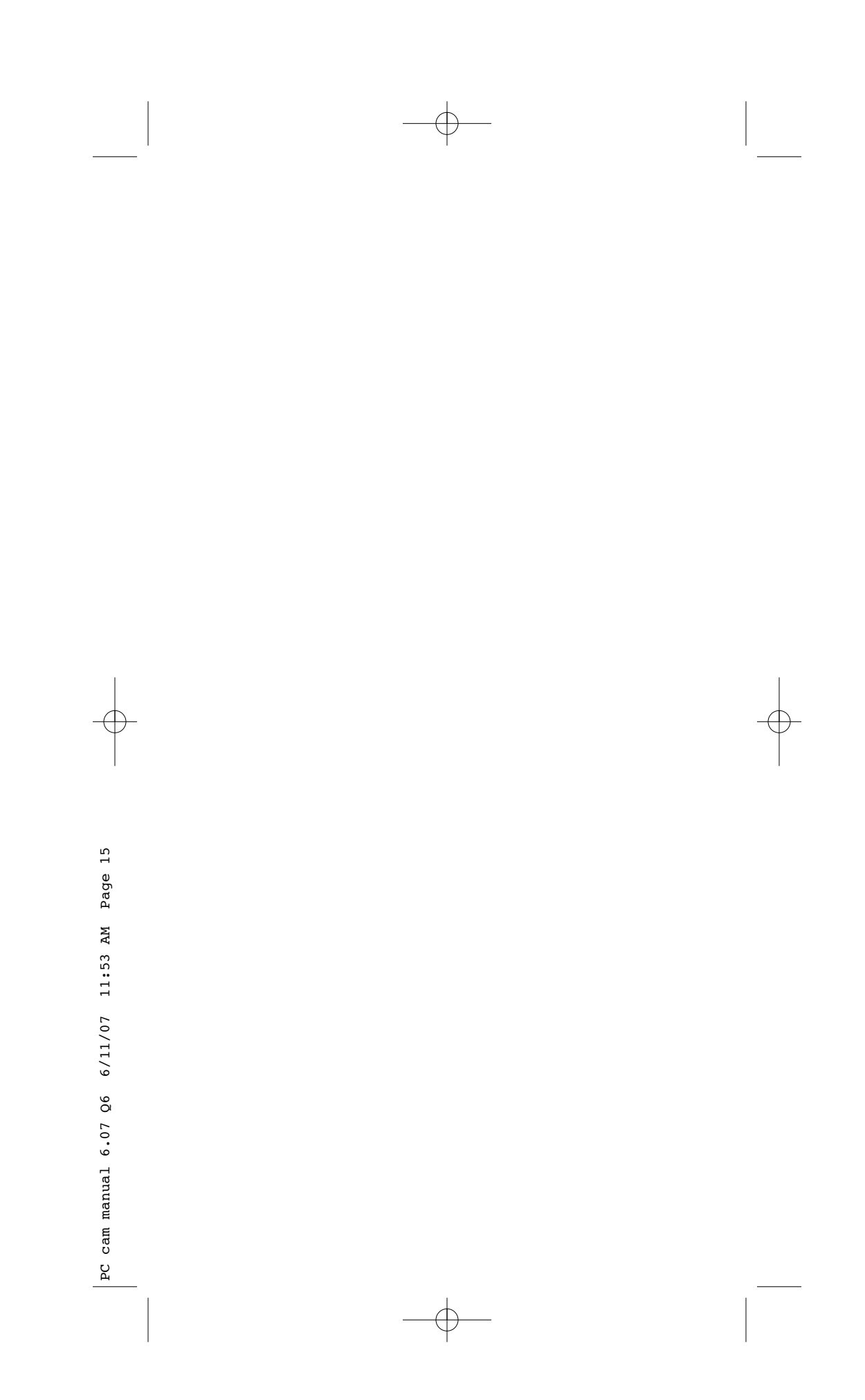

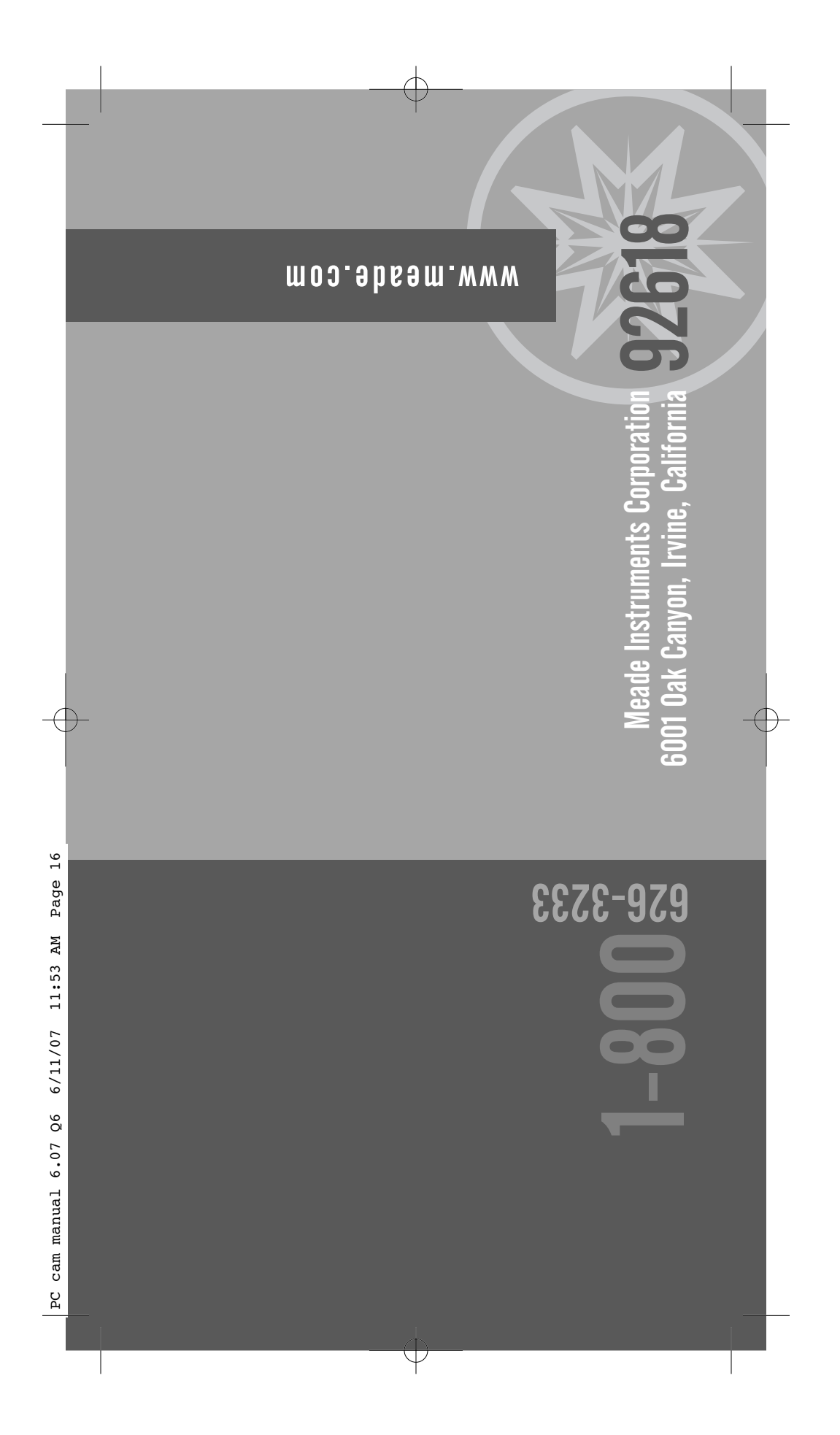

Download from Www.Somanuals.com. All Manuals Search And Download.

Free Manuals Download Website [http://myh66.com](http://myh66.com/) [http://usermanuals.us](http://usermanuals.us/) [http://www.somanuals.com](http://www.somanuals.com/) [http://www.4manuals.cc](http://www.4manuals.cc/) [http://www.manual-lib.com](http://www.manual-lib.com/) [http://www.404manual.com](http://www.404manual.com/) [http://www.luxmanual.com](http://www.luxmanual.com/) [http://aubethermostatmanual.com](http://aubethermostatmanual.com/) Golf course search by state [http://golfingnear.com](http://www.golfingnear.com/)

Email search by domain

[http://emailbydomain.com](http://emailbydomain.com/) Auto manuals search

[http://auto.somanuals.com](http://auto.somanuals.com/) TV manuals search

[http://tv.somanuals.com](http://tv.somanuals.com/)